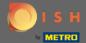

Once you're logged in to your DISH account, click on your profile icon.

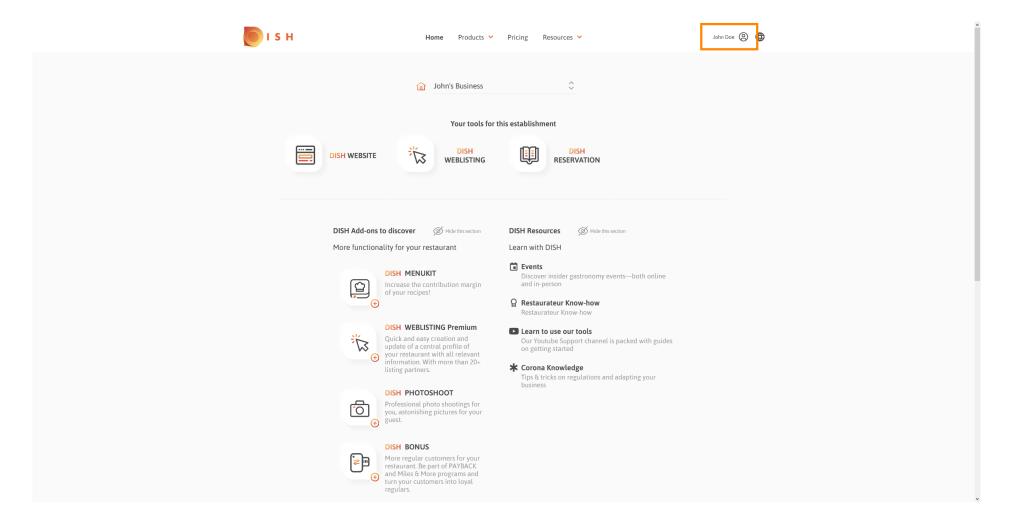

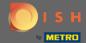

Click on my establishments to open the settings.

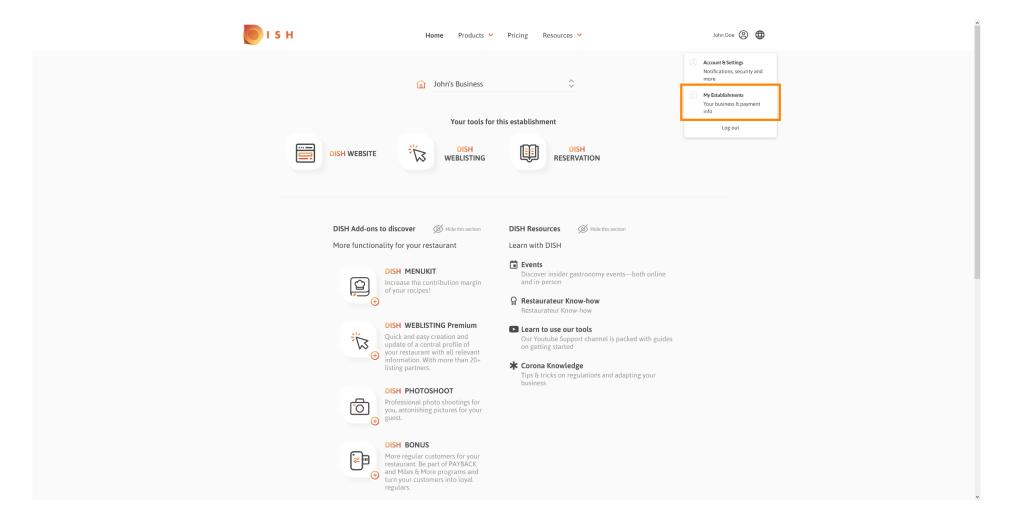

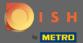

Click the drop-down menu to select between your establishments. Note: By clicking add establishment you add another establishment to your account.

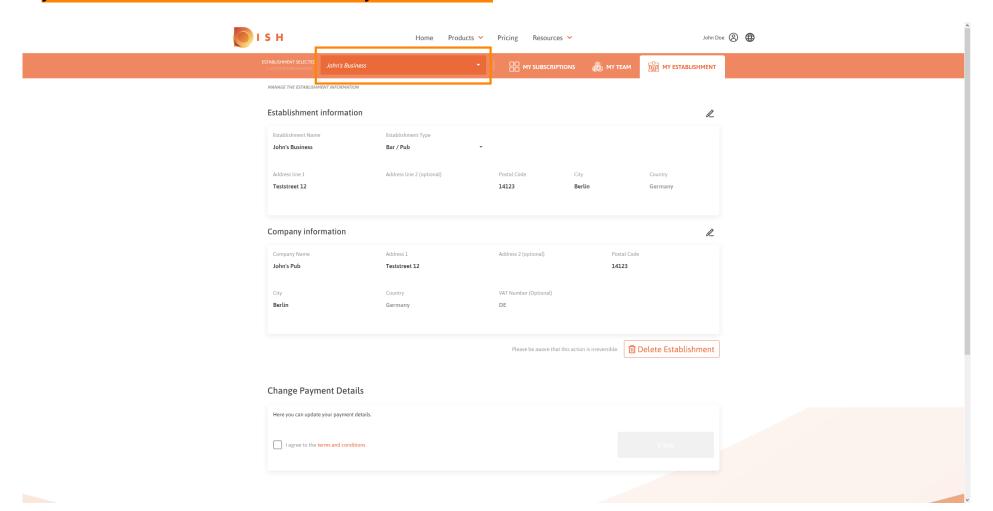

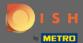

To edit information about the establishment click on the pencil icon.

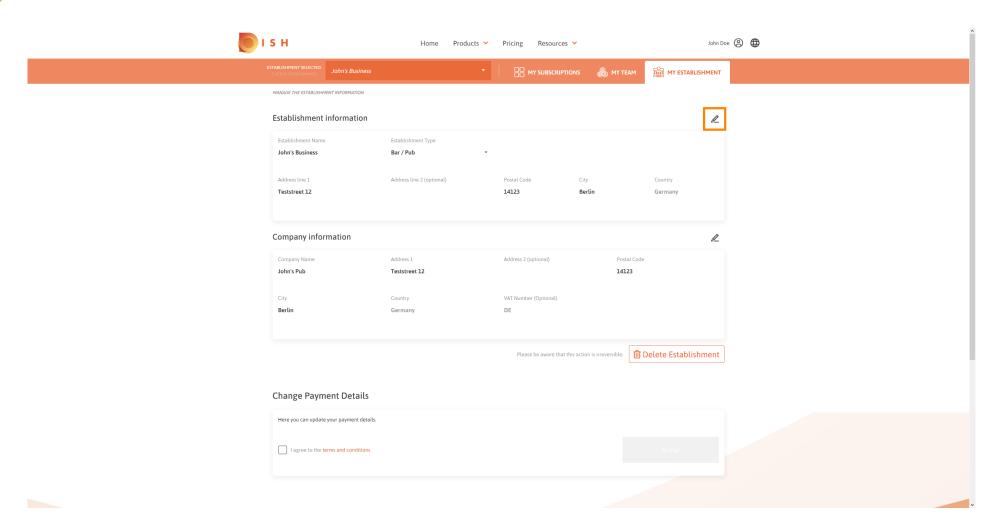

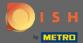

Once you clicked the pencil icon you can edit the establishment information.

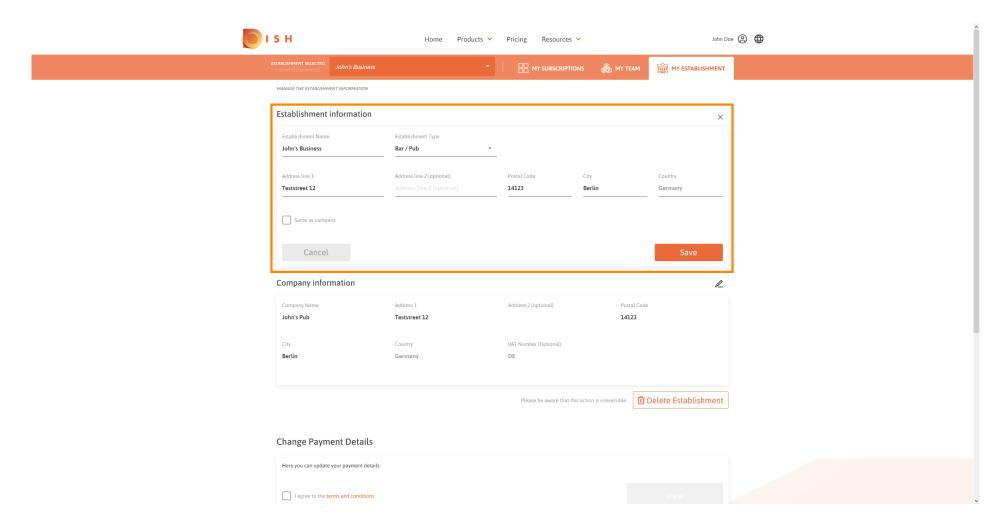

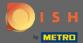

To apply the changes click on save. Note: If you made no changes click on cancel or the x icon.

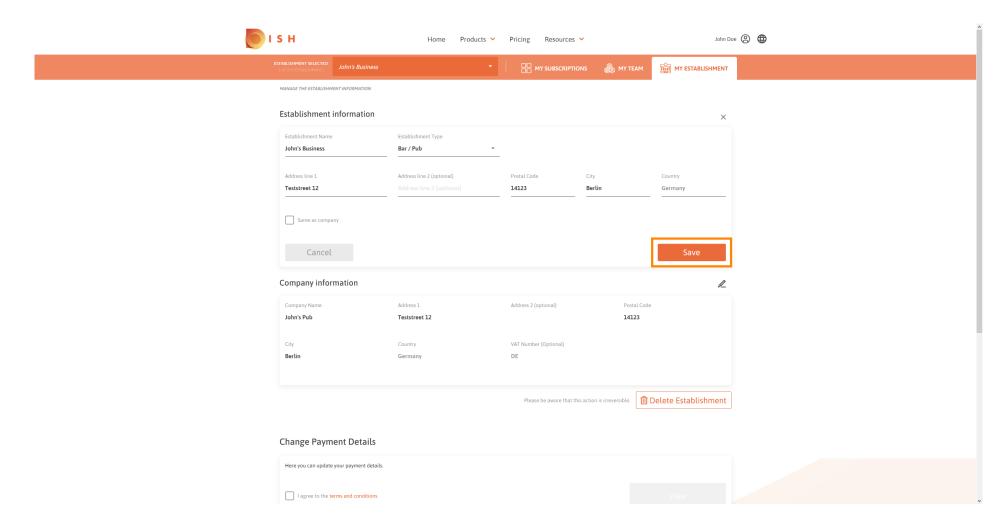

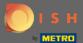

To edit the company information click the bottom pencil icon.

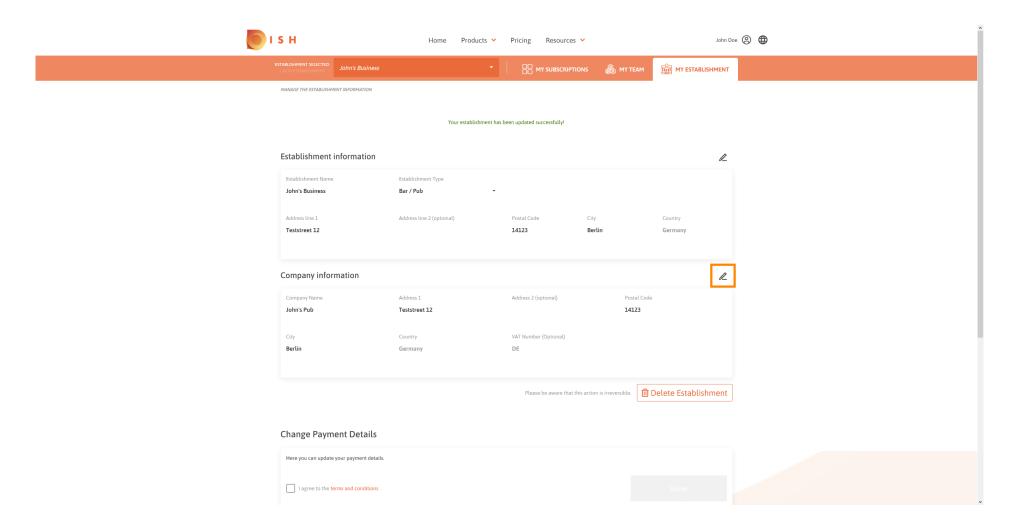

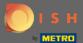

Once you clicked the pencil icon you can edit the company information.

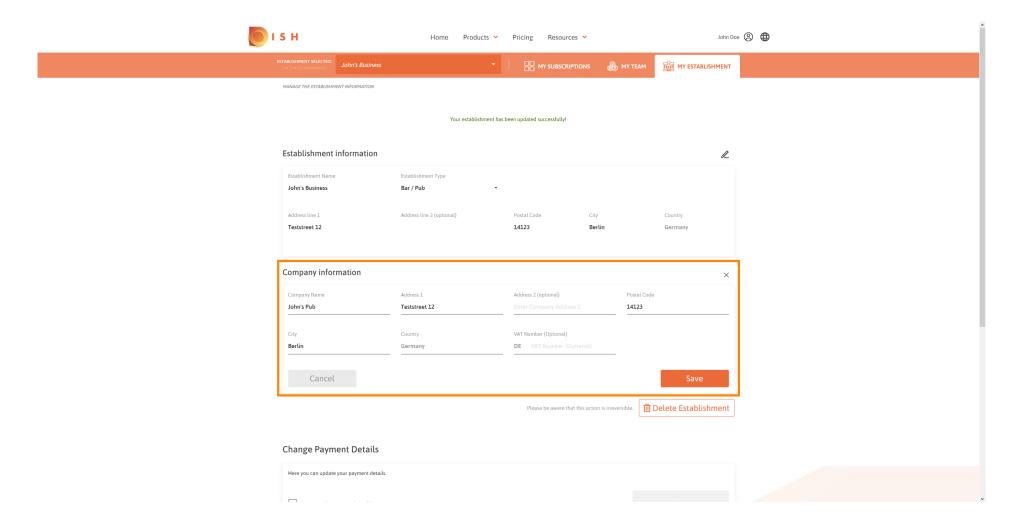

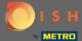

To apply the changes click on save. Note: If you made no changes click on cancel or the x icon.

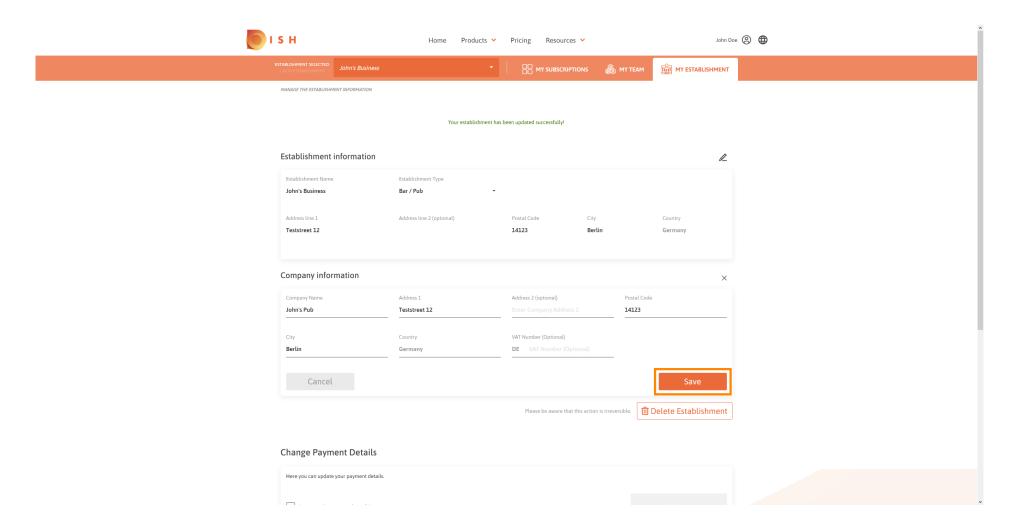

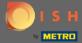

To delete the establishment click on delete establishment. Note: Before the establishment will be deleted permanently you have to follow through two security steps. This action is irreversible.

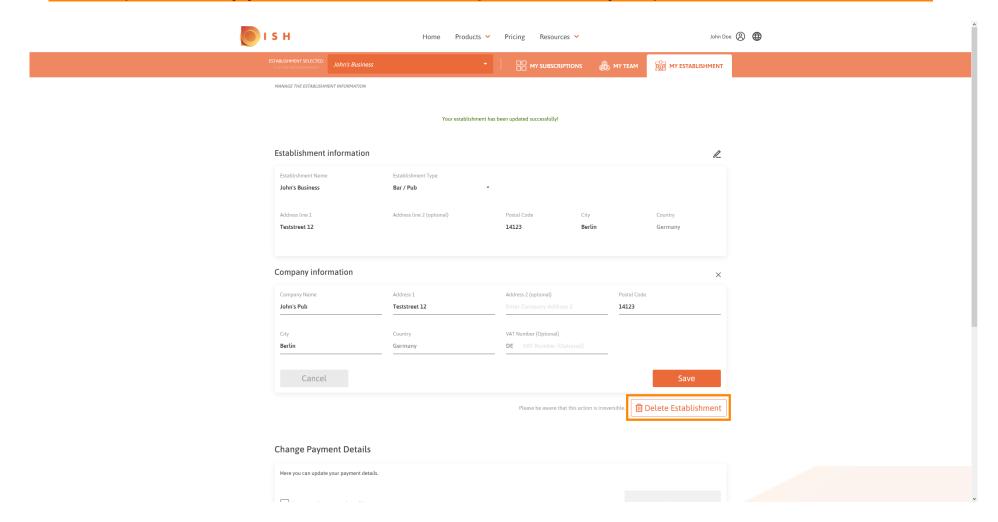

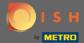

To edit information about employees, click on my team.

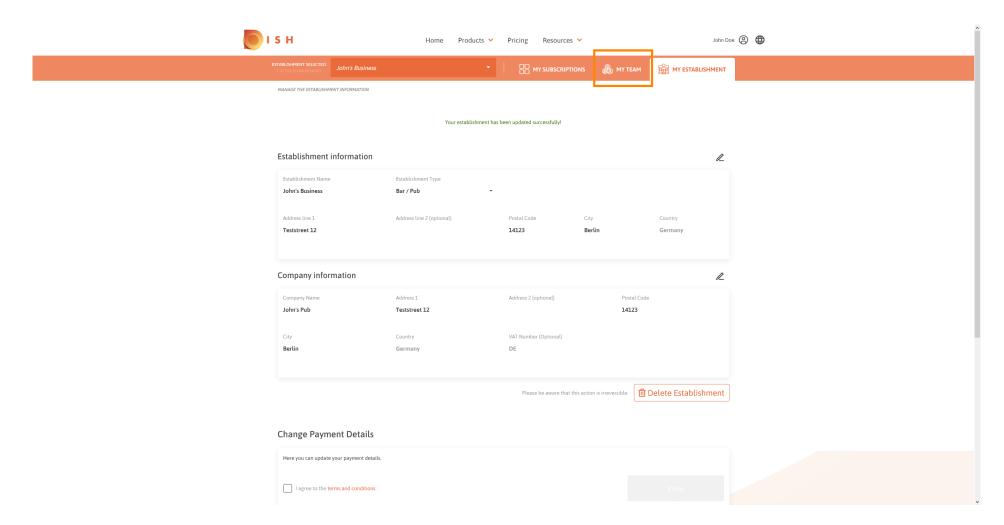

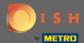

On the dashboard of my team you are able to edit information about the employees.

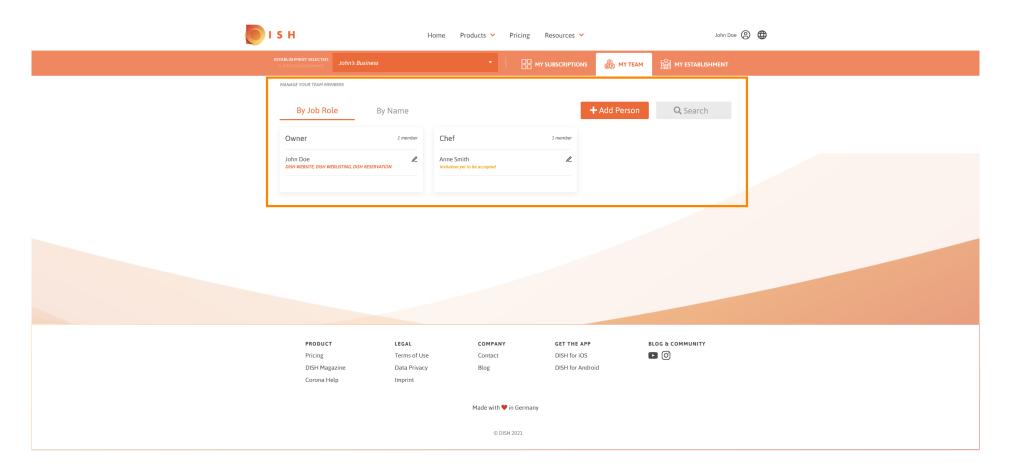

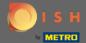

To edit information, click on the pencil icon.

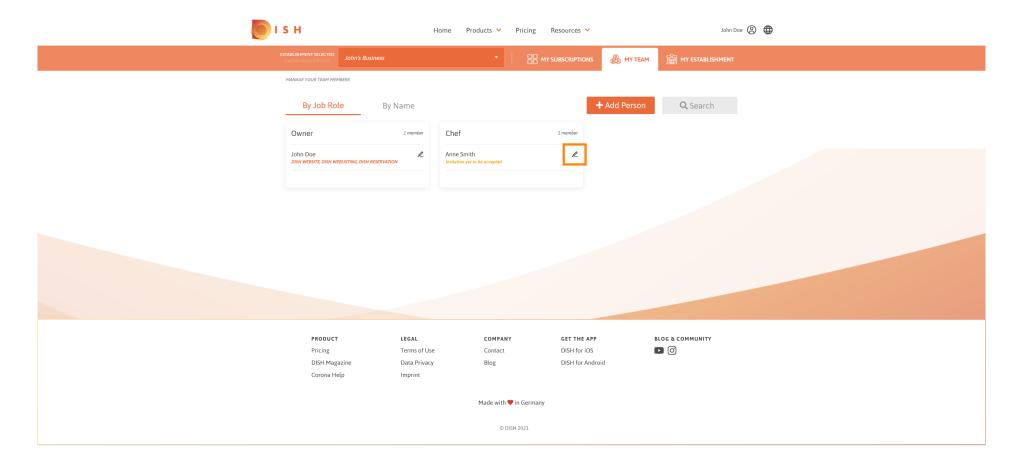

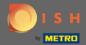

To get an overview of all your tools click on my subscriptions.

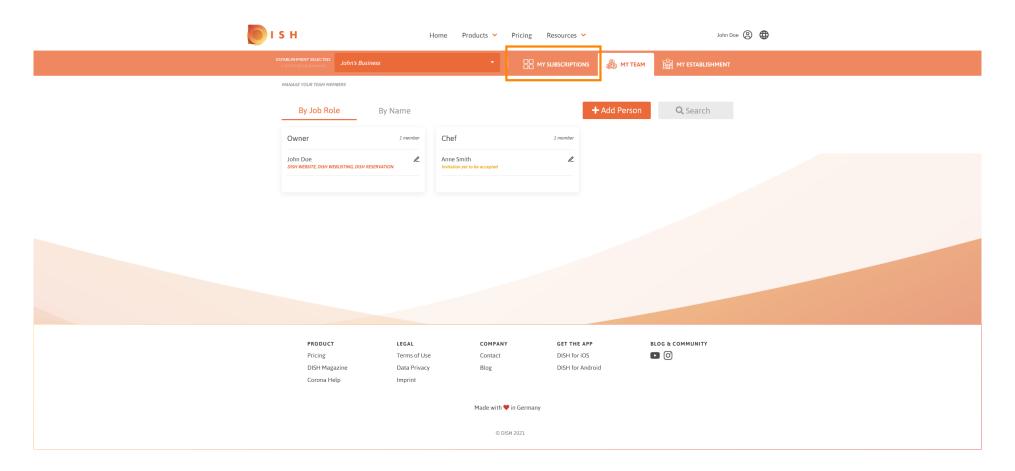

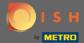

On the dashboard of my subscriptions you are able to manage your tools.

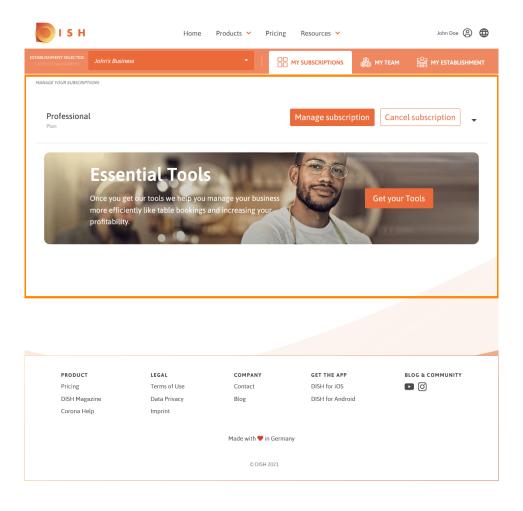

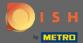

Click on the down facing arrow to view all your tools from your current plan.

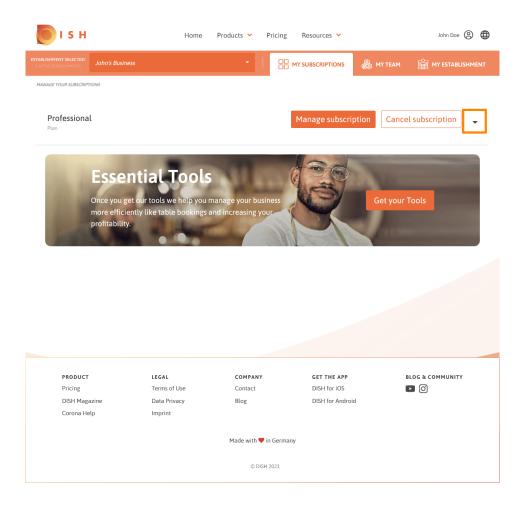

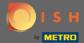

That's it. You've successfully edited information about your establishment.

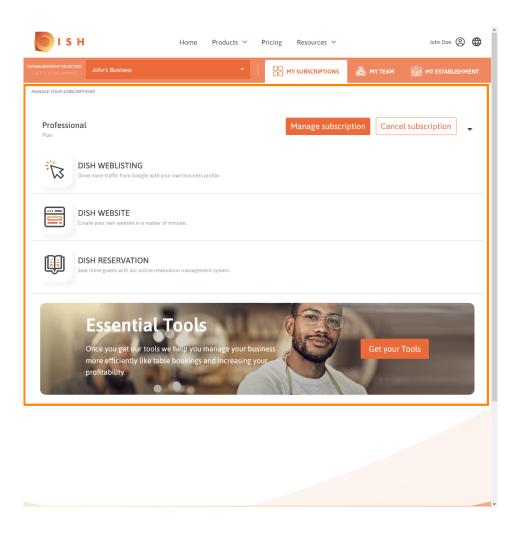